# Функциональные характеристики программного обеспечения «Акросс Веб Клиент»

# Аннотация

Настоящий документ является описанием функциональных характеристик программного обеспечения (ПО) «Акросс Веб Клиент» и содержит сведения о его ключевых возможностях.

# Оглавление

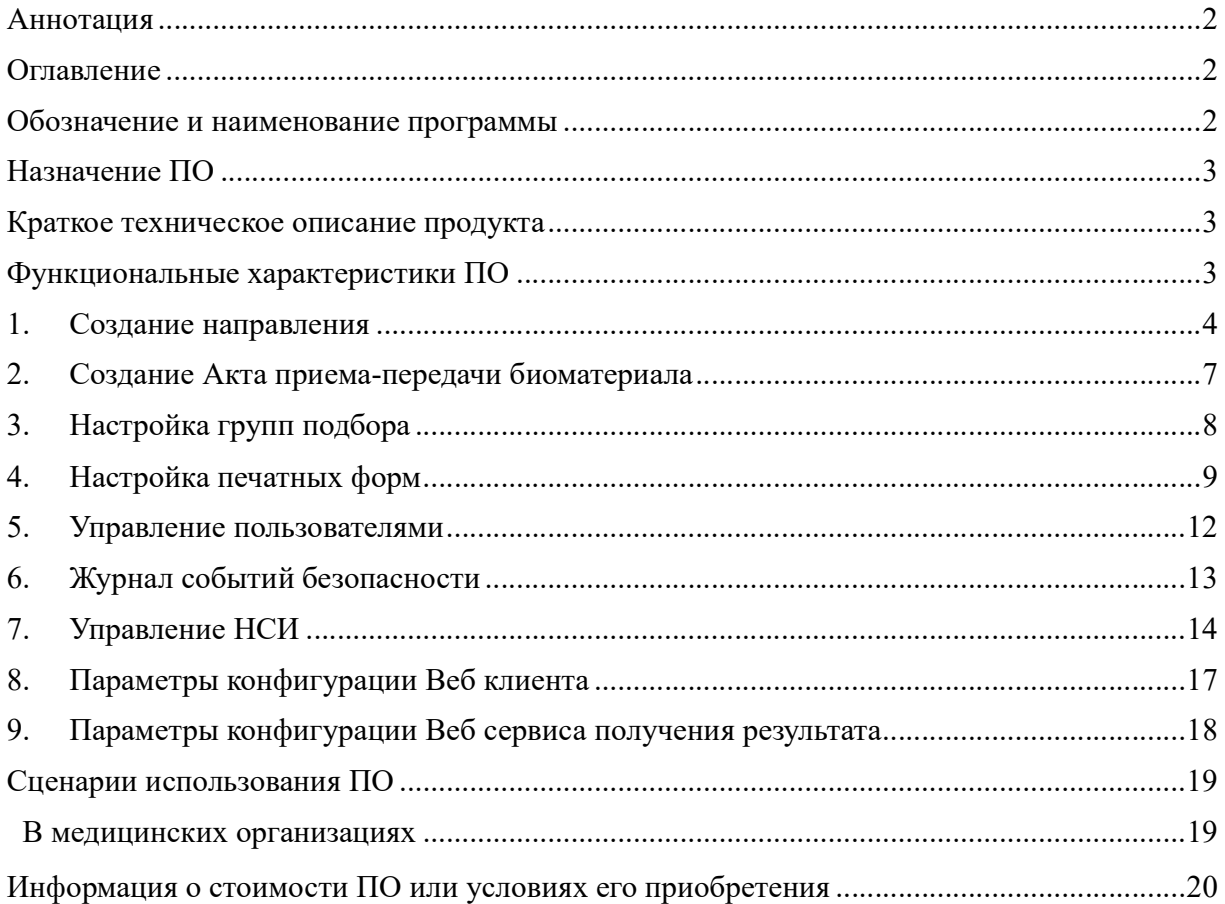

## Обозначение и наименование программы

Наименование программного обеспечения - «Акросс Веб Клиент»

# Назначение ПО

Программное обеспечение призвано решать вопрос с созданием электронных направлений и возможностью предоставления результата посредством обмена данными с внешней лабораторной медицинской системой. Программа предоставляет интерфейс пользователя через веб-браузер для создания направления.

Программа генерирует электронное направление. Позволяет передать биоматериал отдельным актом передачи биоматериала. Так же выполнить рассчет количества пробирок и их тип для забора биоматериала от пациента.

К целевой аудитории ПО относятся следующие специалисты:

- регистраторы;
- лечащие врачи;
- администраторы медицинского учреждения;
- процедурные мед сестры;

### Краткое техническое описание продукта

Продукт представляет из себя комплексное ПО, СУБД, программный интерфейс (API) - SOAP веб-сервис для взаимодействия с внешней лабораторной системой.

Веб-интерфейс администратора предназначен для настройки работы продукта, обновления справочников, настройке печатных форм результатов и бланков для печати, необходимых чтобы выполнить забор материала от пациента.

Для конечного пользователя ПО поставляется в виде SaaS решения (специальные действия по установке ПО на стороне конечного пользователя не требуются) с использованием различных возможностью развертывания в зависимости от требований заказчика:

- образа виртуальной машины с подготовленной инфраструктурой для развертывания на сервере заказчика;
- в виде серверного решения;
- облачного решения интернет-портал.

### Функциональные характеристики ПО

«Акросс Веб Клиент» позволяет проводить:

- Регистрацию заказа;
- Подбор услуг с использованием групп подбора;
- Подбор услуг с использованием поиска по части наименования услуги;
- Печать направления с отображением количества и типа пробирок;
- Отображение типов контейнеров для взятия биоматериала и предельных сроков готовности;

- Хранение и отображение предыдущий версий направлений после изменения;

- Поиск пациентов и заполнение данных направления из данных найденного пациента;
- Направление данных заказа в ЛИС;
- Формирование акта приема-передачи биоматериала;
- Сервис получения результатов из ЛИС;
- Печать результатов исследований, в том числе частичных;
- Направление результатов по электронной почте пациенту;

- Управление нормативно-справочной информацией (НСИ): Контрагенты, Группы обработки. Услуги, Контейнеры, Источники оплаты, типы

- документов удостоверяющих личность, Группы риска;
- Обновление НСИ из ЛИС;
- Управление пользователями, регистрация событий безопасности, печати результатов

ПО представляет собой несколько уровней взаимодействия с пользователем:

- 1. Уровень администратора
- 2. Уровень представителя
- 3. Уровень врача
- 4. Уровень регистратора

Согласно выделенным ролям пользователей функциональные характеристики ПО можно описать следующим образом:

- Пользователи входят в систему с помощью страницы авторизации.
- Далее в зависимости от роли пользователя ему могут быть доступны различные страницы. Подробная информация о доступных функциональных возможностях для разных ролей указана в разделе 5 «Управление пользователями».

#### 1. Создание направления

Для создания направления в разделе «Направления» нажмите кнопку «Создать»

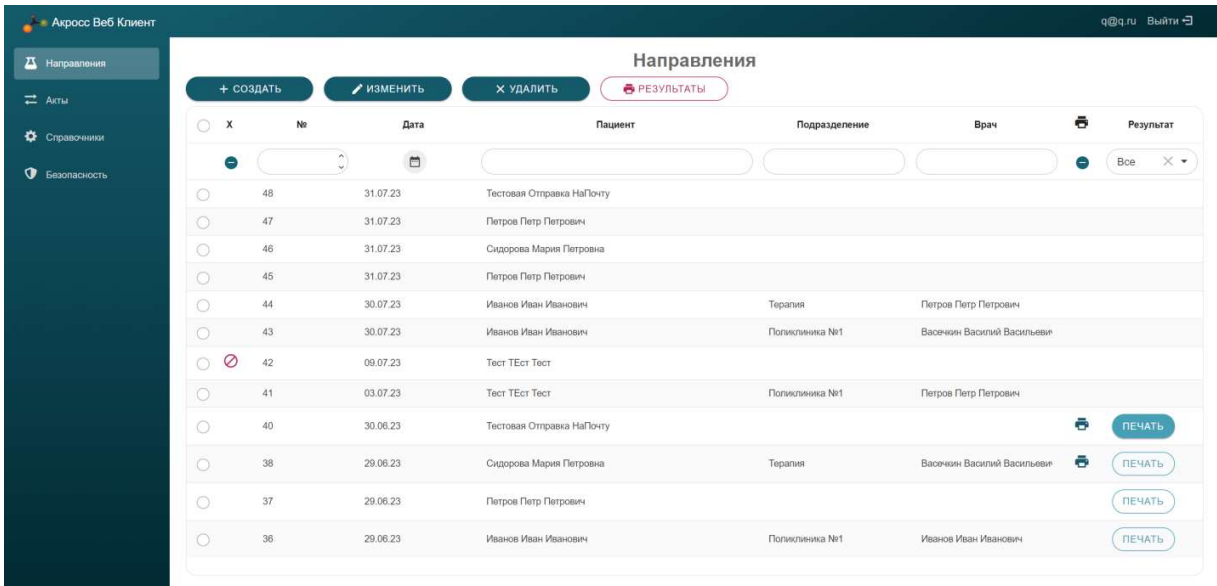

Заполните необходимые поля в шапке направления и выберите назначенные лабораторные исследования.

Нажмите кнопку «Сохранить», далее распечатайте направление, с помощью кнопки «Печать» Обязательные поля обозначены звездочкой, Фамилия\*, Имя, Дата рождения, Пол, Вид оплаты и необязательные поля, важные для корректного формирования направления и предоставления сведения в лабораторию.

 $\blacklozenge$ 

Для отображения всего списка полей нажмите на кнопку

Для подбора лабораторных исследований используются два механизма:

- 1 Быстрый подбор по части наименования лабораторной услуги
- 2 Подбор с использованием заранее настроенных групп подбора

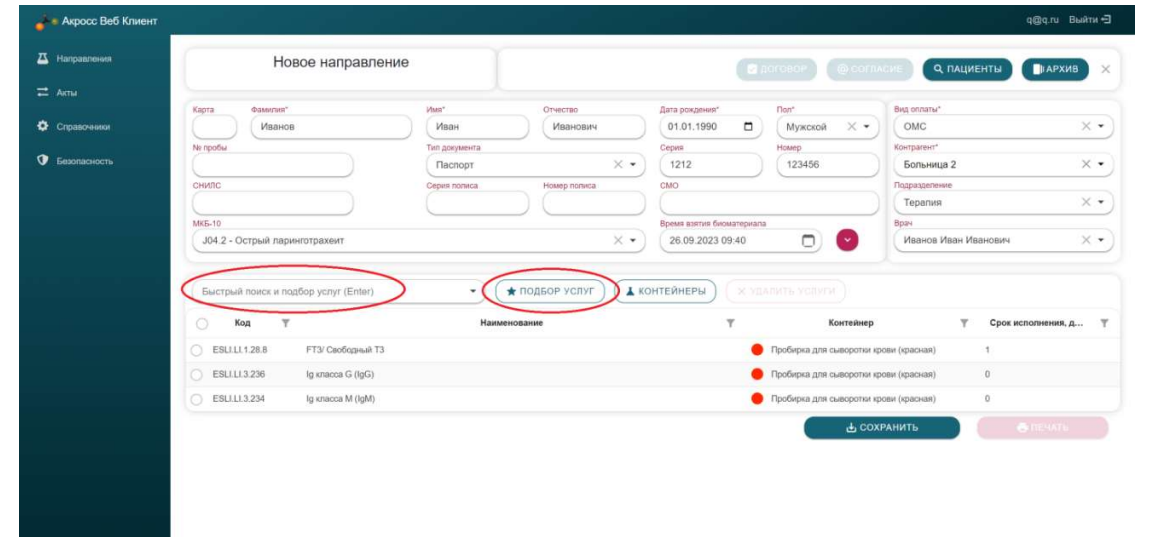

При создании направлений доступен поиск по базе данных пациентов, по которым ранее уже создавались направления.

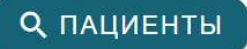

Для поиска нажмите кнопку **Q** пациенты<br>внесите критерии поиска, например, номер

амбулаторной карты, или фамилию Пациента, нажмите кнопку выберете запись по нужному Пациенту (двойным щелчком мыши).

**Q** НАЙТИ

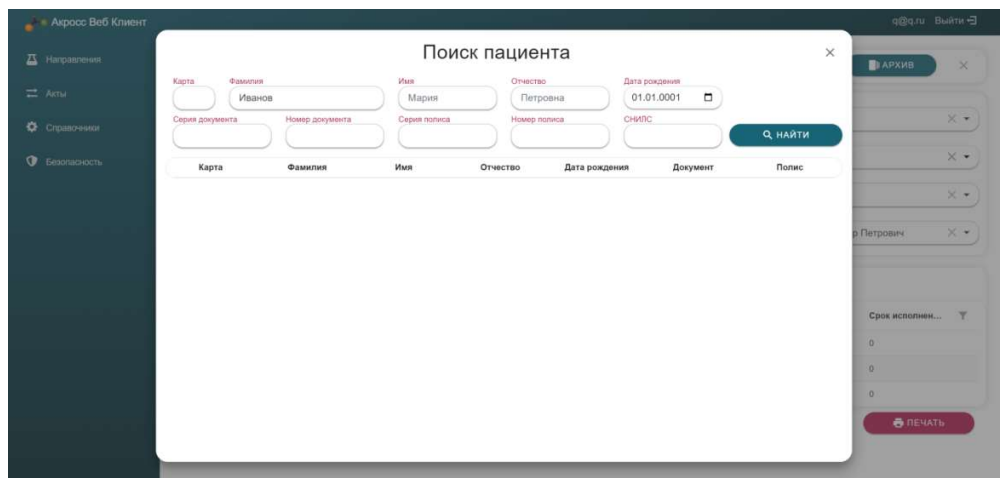

Для автоматической отправки результатов лабораторных исследований на электронную почту предоставленную пациентом:

- Укажите адрес электронной почты
- Распечатайте и подпишите у Пациента согласие на отправку результатов по **@ СОГЛАСИЕ**

электронной почте

.

Отметьте признак, что такое согласие получено.

При создании направления Доступна печать договора .

В случае если для услуг Администратором системы настроены контейнеры и процент заполнения система автоматически рассчитывает необходимое количество контейнеров для взятия биоматериала. Есть возможность изменить количество рассчитанных контейнеров

**А КОНТЕЙНЕРЫ** 

Тип контейнеров и их количество рассчитывается на основании настроек услуг – привязка услуги к контейнеру и процент заполнения в контейнере.

При внесении изменений в направление, сведения о предыдущей редакции направления, а так-

же авторе изменения можно посмотреть, нажав на

Просмотр предыдущей редакции доступен по двойному щелчку мыши.

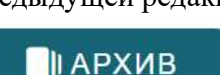

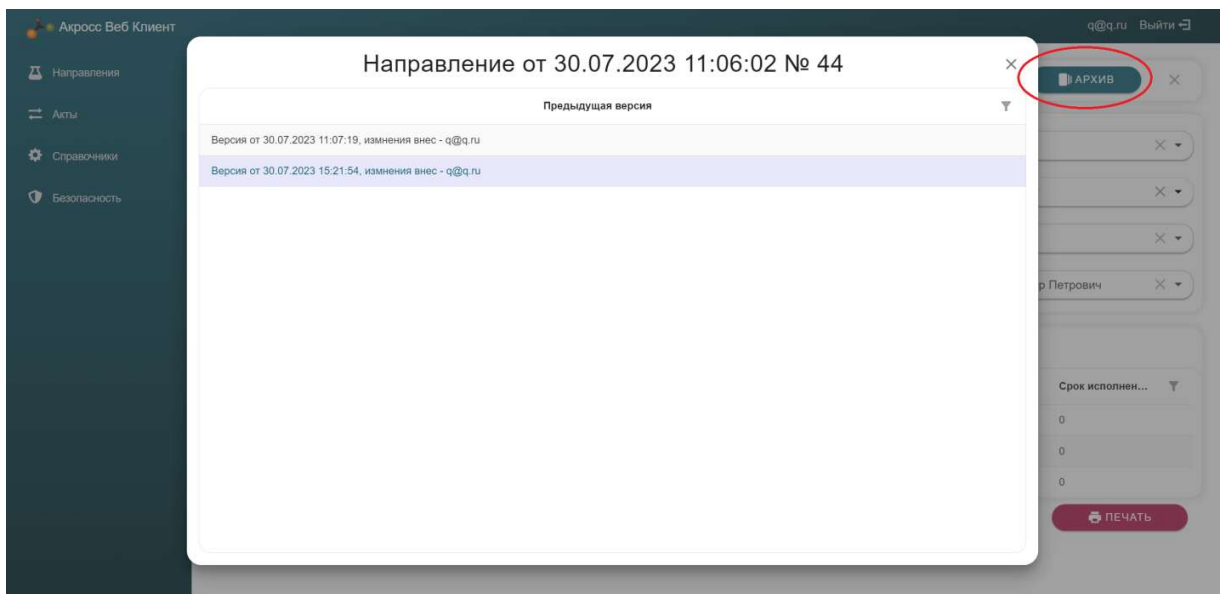

#### 2. Создание Акта приема-передачи биоматериала

Создание Акта доступно в разделе «Акты» по кнопке «Создать».

Акт формируется автоматически в соответствии с выбранными критериями.

Есть возможность сформировать акт в целом по Контрагенту или по конкретному подразделению Контрагента.

В Акт попадают направления, соответствующие выбранным критериям и не включенные в другой Акт.

Есть возможность исключить направления, по которым не планируется передавать биоматериал в лабораторию в рамках этого Акта, для этого такие направления нужно выбрать,

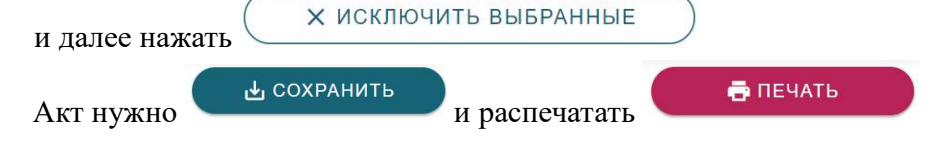

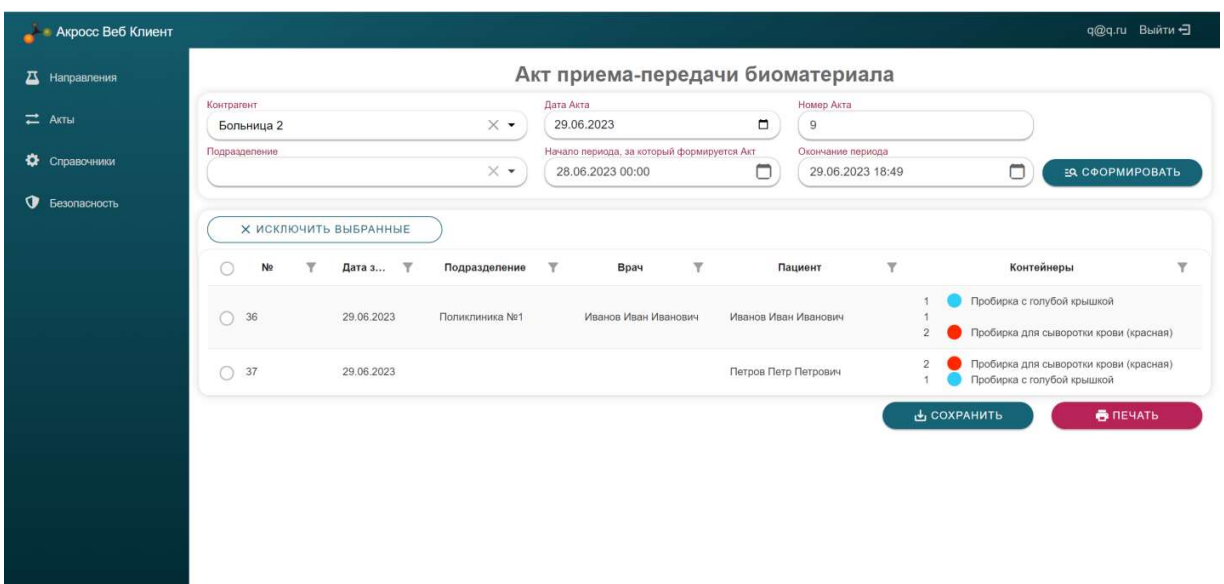

#### 3. Настройка групп подбора

Управление группами подбора доступно в разделе «Справочники» - «Группы подбора»

Нажмите кнопку + создать, введите наименование группы подбора и выберите нужные Вам услуги.

Услуги можно выбирать из всего перечня услуг или из уже имеющихся групп подбора. Одна услуга может быть включена в несколько групп.

Выбор производится щелчком мыши по нужно услуге в Перечне услуг. В группу включаются услуги из раздела «Выбранные услуги»

Сохраните сведение о группе подбора

СОХРАНИТЬ

В списках «Группы подбора», «Перечень услуг», «Выбранные услуги» доступен контекстный поиск по части наименования

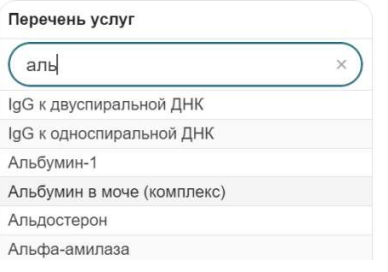

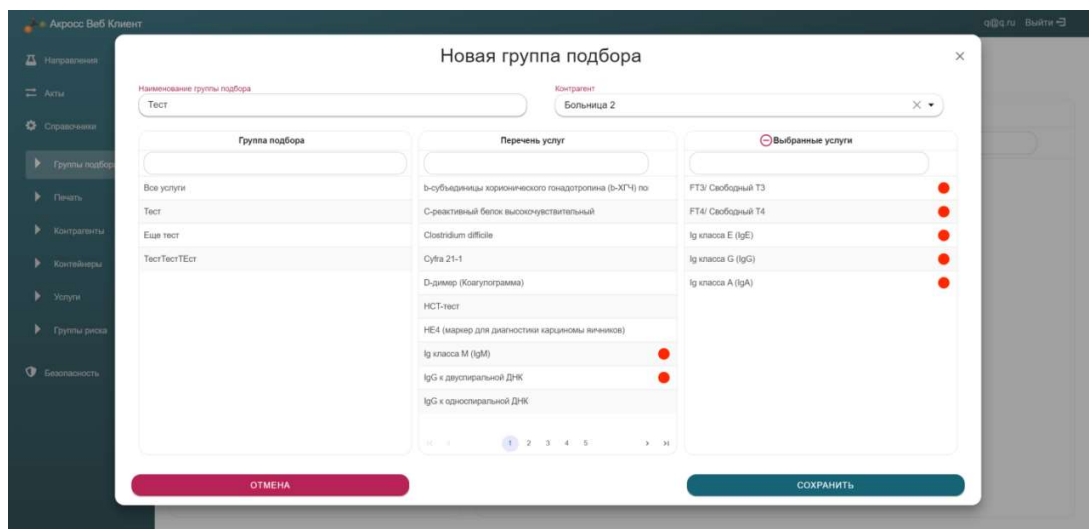

Добавление сведений о подразделениях и врачах в настройки Контрагента

Действия доступны пользователям с ролью «Представитель».

Для добавления подразделений медицинской организации и врачей, назначающих исследования перейдите в раздел Справочники-Контрагенты Нажмите кнопку

 $\blacktriangleright$  ИЗМЕНИТЬ

В появившемся окне редактирования сведений о контрагенте перейдите во вкладку Подразделения и добавьте нужные подразделения медицинской организации.

Во вкладке Врачи добавьте врачей

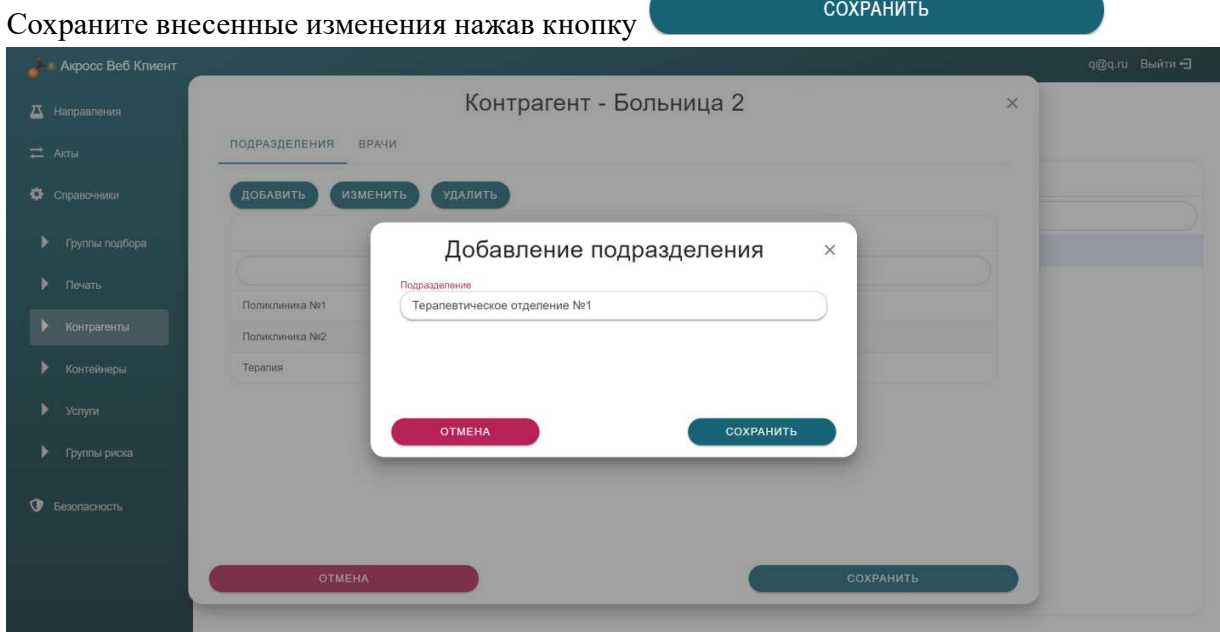

#### 4. Настройка печатных форм

Действия доступны пользователям с ролью «Представитель»

Управление печатными формами осуществляется в разделе Справочники-Печать. Доступны действия Создание, Изменение и Удаление печатной формы

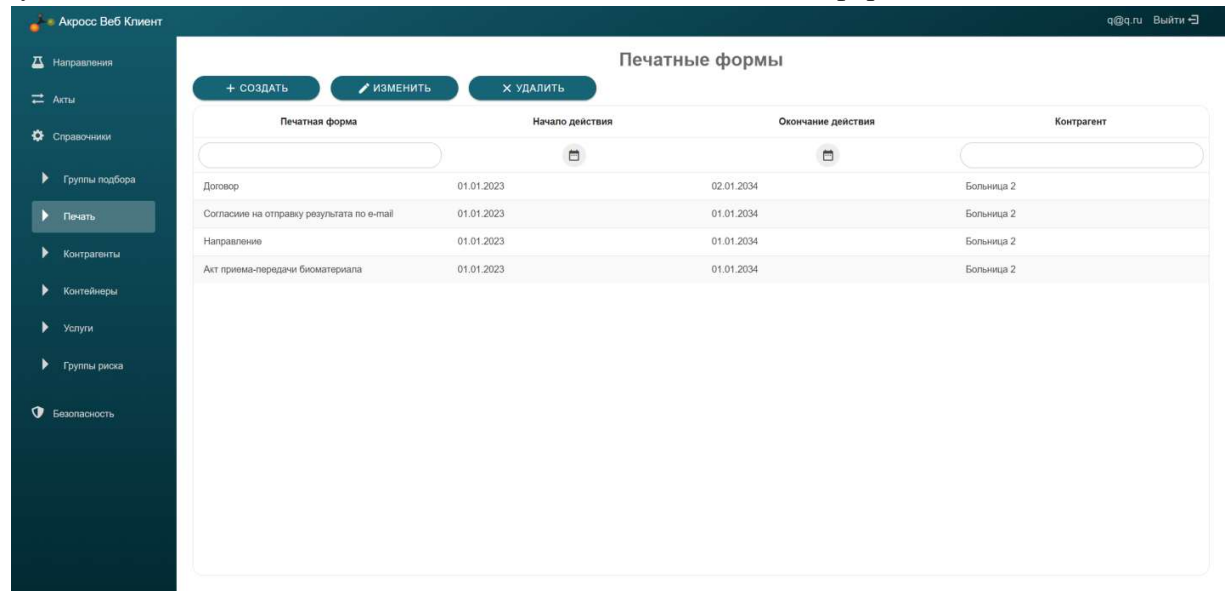

Для печатной формы указывается период ее действия, Контрагент, к которому она привязана, тип Печатной формы.

Доступны следующие типы:

- Направление
- Договор
- Согласие на отправку результатов по e-mail
- Акт приема-передачи биоматериала
- Информированное добровольное согласие на медицинское вмешательство

Настройка печатных форм, которые распечатываются из направления

Для настройки вида печатной формы используется HTML разметка, переключения в режим HTML осуществляется кнопкой «< >», так же можно редактировать форму в обычном визуальном режиме.

HTML код может содержать любые стили и классы Bootstrap 5.

Для проверки вида печатной формы воспользуйтесь кнопкой «Пробная печать».

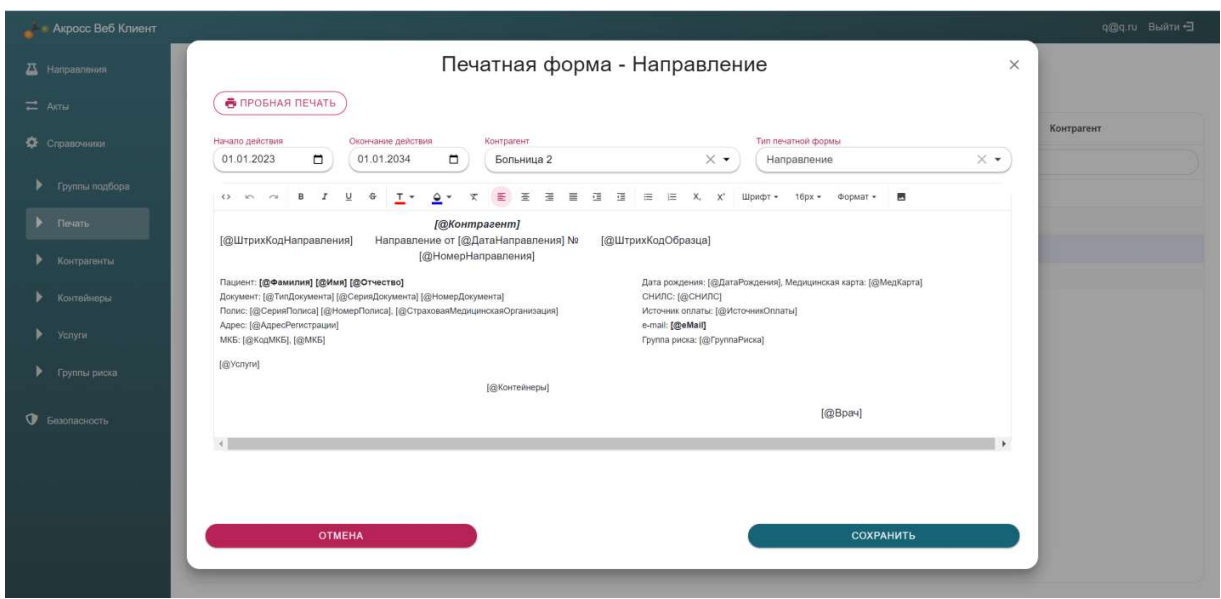

5.1. Для настройки Направления, Договора, Согласия на отправку результатов по email, Информированного добровольного согласия на медицинское вмешательство используются данные из направления. Ключевые элементы типа  $[@$ Фамилия] заменяются при печати на соответствующие данные из направления.

 $\left[\left(\widehat{\omega}\Phi\right]$ амилия пациента

 $\lceil$  (*a*) $M$ мя] – Имя пациента

[@Отчество] – Отчество пациента

[@ДатаРождения] – Дата рождения пациента

[@ТипДокумента] – Иип документа, удостоверяющего личность

[@СерияДокумента] – Серия документа, удостоверяющего личность

[@НомерДокумента] – Номер документа, удостоверяющего личность

[@СерияПолиса]

[@НомерПолиса]

[@СтраховаяМедицинскаяОрганизация]

[@СНИЛС]

[@eMail] – адрес электронной почты пациента, на которую отправить результат при наличии согласия

[@АдресПроживания]

[@АдресРегистрации]

[@МедКарта] – номер амбулаторной карты пациента

[@ШтрихКодМедКарты] – Номер амбулаторной карты пациента в виде Штрих-кода

[@КодМКБ] – код МКБ-10

[@МКБ] – Расшифровка МКБ-10

[@ГруппаРиска]

[@Цито] – признак срочности заказа

[@ДатаВзятияБиоматериала]

[@Комментарий]

[@ДатаНаправления]

[@НомерНаправления] [@ШтрихКодНаправления] – номер направления в виде Штрих-кода [@НомерОбразца] [@ШтрихКодОбразца] – идентификатор контейнера с биоматериалом в виде Штрих-кода [@ИсточникОплаты] [@Контрагент] [@Подразделение] - Подразделение контрагента [@Врач] – Врач контрагента [@Дата] – Текущая дата [@СостояниеЖенскогоЗдоровья] – сведения о дне цикла, беременности, климаксе [@Услуги] – Таблица заказанных услуг [@Контейнеры] – Таблица используемых контейнеров

5.2. Для настройки Акта приема-передачи биоматериала используются следующие данные из электронного Акта:

[@НомерАкта] [@ДатаАкта] [@ДатаНачалаПериода] [@ДатаОкончанияПериода] [@Контрагент] [@Подразделение] – подразделение Контрагента [@Направления] – таблица с перечнем направлений, включенных в Акт [@Контейнеры] – таблица с итоговым количеством контейнеров в разрезе типов

#### 5. Управление пользователями

Управление пользователями осуществляется в разделе Безопасность-Пользователи

5.1. Для создания пользователя нажмите кнопку «Создать»

- Укажите имя пользователя в формате email, email может быть несуществующая
- Укажите роль пользователя

В системе реализованы четыре роли:

Администратор – сотрудник лаборатории, имеющий полный доступ к разделам и настройкам системы. Такую роль нужно давать только ответственным сотрудникам Лаборатории. Не может создавать направления и акты приема-передачи биоматериала.

Представитель – администратор Контрагента (Клиента лаборатории), может управлять пользователями Контрагента, группами подбора, печатными формами, создавать Направления и Акты приема передачи, печатать результаты исследований.

Врач – пользователь Контрагента. Может создавать Направления и Акты, просматривать и печатать результаты.

Регистратор – пользователь Контрагента. Может создавать направления и Акты. Не может просматривать и печатать результаты.

(Если сотруднику регистратуры нужно просматривать и печатать результаты, дайте ему роль Врач)

 Укажете Контрагента, к которому привязан пользователь. Этому пользователю будут доступны только документы и настройки соответствующие этому Контрагенту (за исключением пользователя с ролью «Администратор»)

Правильное указание Контрагента Важнейший элемент безопасности системы!

- Укажите Пароль. Должен быть не менее 6-и символов
- Нажмите кнопку «Сохранить»

5.2. Для редактирования Пользователя нажмите кнопку «Изменить» и внесите необходимые изменения.

- 5.3. Для удаления пользователя нажмите кнопку «Удалить»
- 5.4. Вы можете менять роль пользователя без изменения пароля

ВНИМАНИЕ! Пользователь с правами Администратор имеет доступ к направлениям и результатам всех контрагентов.

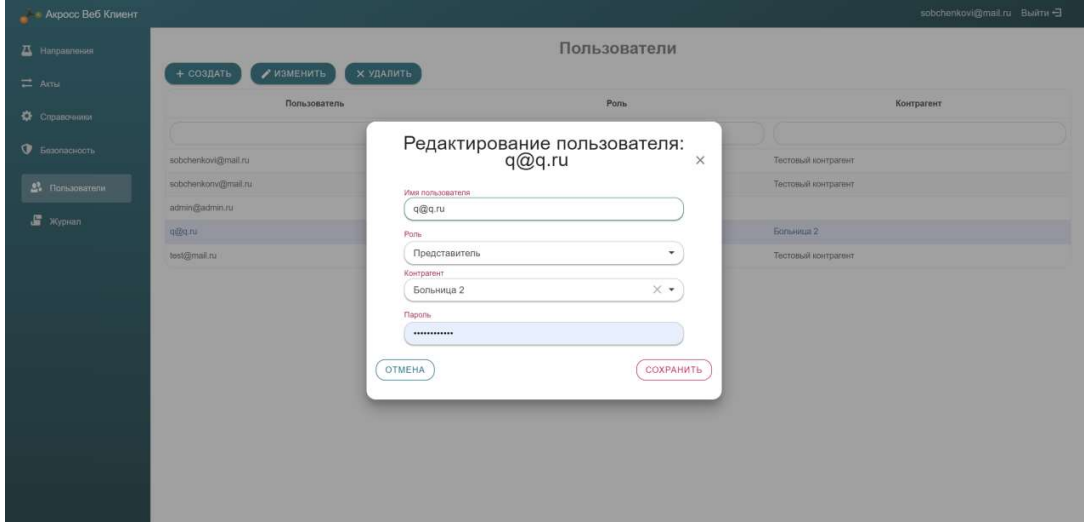

#### 6. Журнал событий безопасности

В системе регистрируются различные события безопасности, вход в систему, Создание, Изменение или удаление документов и записей справочников, печать результатов

Просмотр журнала доступен только пользователям с ролью «Администратор» Для просмотра событий перейдите в раздел Безопасность-Журнал

В верхней части таблицы содержатся поля для фильтрации данных журнала. Фильтрация осуществляется по подстроке, не зависит от регистра букв.

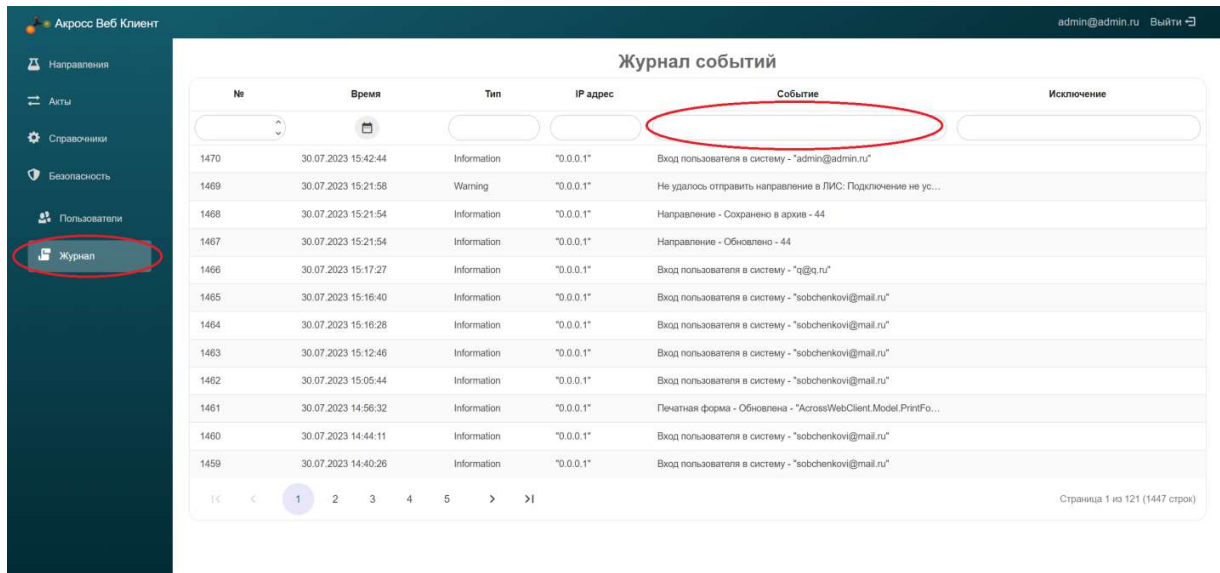

#### 7. Управление НСИ

Управление нормативно-справочной информацией (НСИ) осуществляется в разделе Справочники

Реализовано управление следующими справочниками:

 Группы подбора Печать (управление печатными формами) Контрагенты Виды услуг Контейнеры Услуги Группы риска Документы Виды оплаты МКБ-10

Для каждого из справочников доступны действия «Создать», «Изменить», «Удалить».

При удалении запись не удаляется полностью, а помечается на удаление, эту пометку можно убрать и восстановить удаленную запись.

Для некоторых справочников реализовано безопасное обновление данных из лабораторной информационной системы Акросс Клиническая лаборатория (ЛИС АКЛ)

Действие – «Обновить из ЛИС»

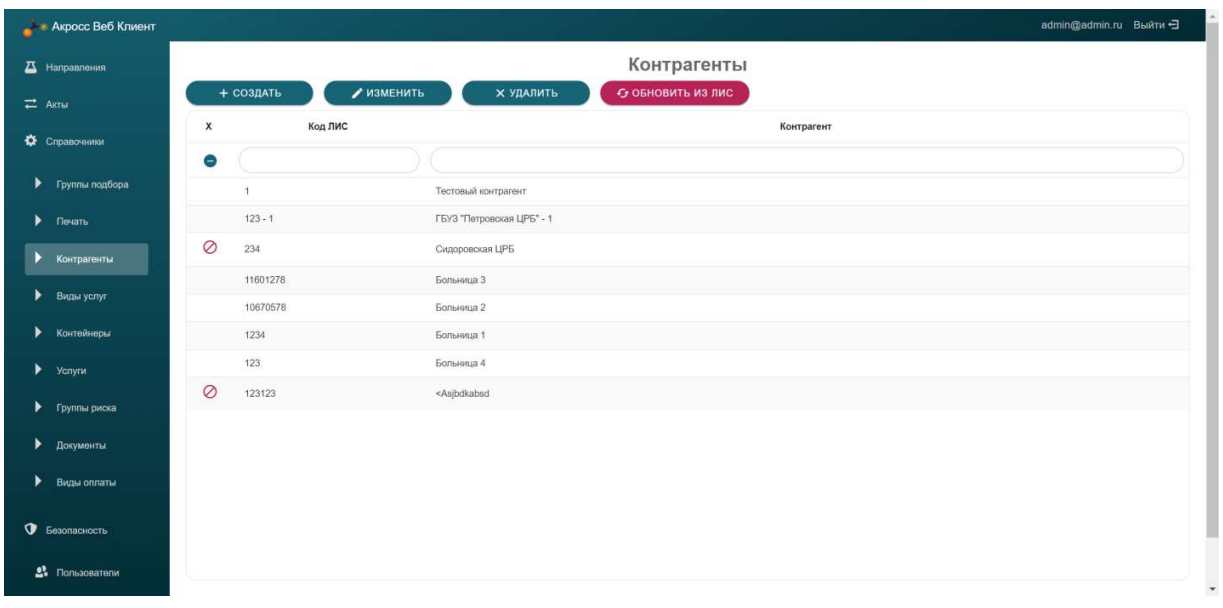

Обновление из ЛИС осуществляется по GUID записей справочников ЛИС АКЛ, таким образом, если в ЛИС изменились реквизиты записи (например, название или внешний код), система обновит соответствующую по GUID запись. Если в ЛИС АКЛ добавлена новая запись в справочник – в системе после обновления из ЛИС добавится соответствующая запись.

В верхней части таблиц реализованы поля для фильтрации данных справочников.

Справочники содержат поля «Код ЛИС». Именно по этим кодам осуществляется взаимодействие с ЛИС АКЛ. Старайтесь без необходимости не менять эти коды вручную. После изменения протестируйте взаимодействие с ЛИС АКЛ.

#### 7.1. Особенности управления справочником Контрагенты

В справочнике Контрагенты, помимо основных сведения о контрагенте содержатся сведения о подразделениях и врачах Контрагента, признак допустимости отправки результатов на электронную почту пациента.

Внесенные сведения о врачах и подразделениях доступны при регистрации Направления

Если установить признак «Направлять результаты по электронной почте?» то, при условии, что в направлении будет указана электронная поста пациента и установлен признак согласия на отправку результатов по eMail, сервис получения результатов из ЛИС АКЛ будет автоматически направлять пациенту письма с частичными и полностью готовыми результатами лабораторных исследований.

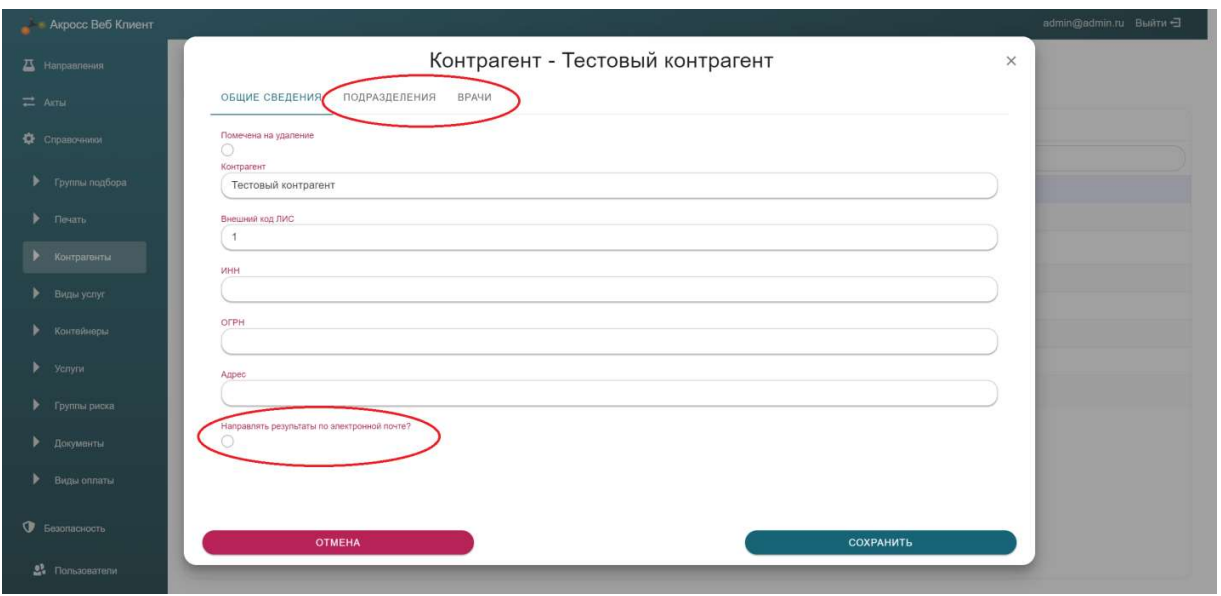

#### 7.2. Особенности управления справочником «Услуги»

Справочник «Услуги» содержит поля:

 Предельный срок выполнения исследований, дней – сведения отображаются в направлении

 Контейнер для биоматериала и Процент заполнения – по этим полям система автоматически определяет типы контейнеров для забора и рассчитывает их количество, округляя в большую сторону.

Например если для услуги А процент заполнения 50, а для услуги Б 60 и используется контейнер одного типа – понадобится 2 контейнера этого типа.

Эти сведения можно печатать в направлении, для удобства персонала, осуществляющего взятие биоматериала.

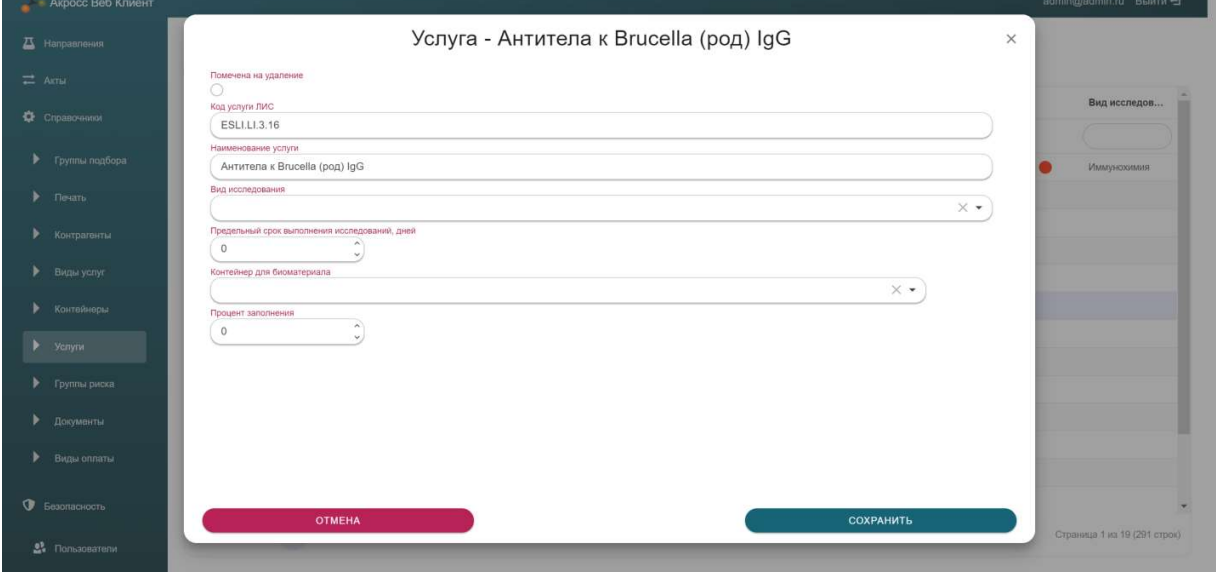

#### 7.3. Особенности управления справочником «МКБ-10»

Справочник «МКБ-10» содержит кнопку «Обновить из JSON». Для обновления необходимо скачать справочник в формате JSON с ресурса МЗРФ https://nsi.rosminzdrav.ru/dictionaries/1.2.643.5.1.13.13.11.1005/passport/latest

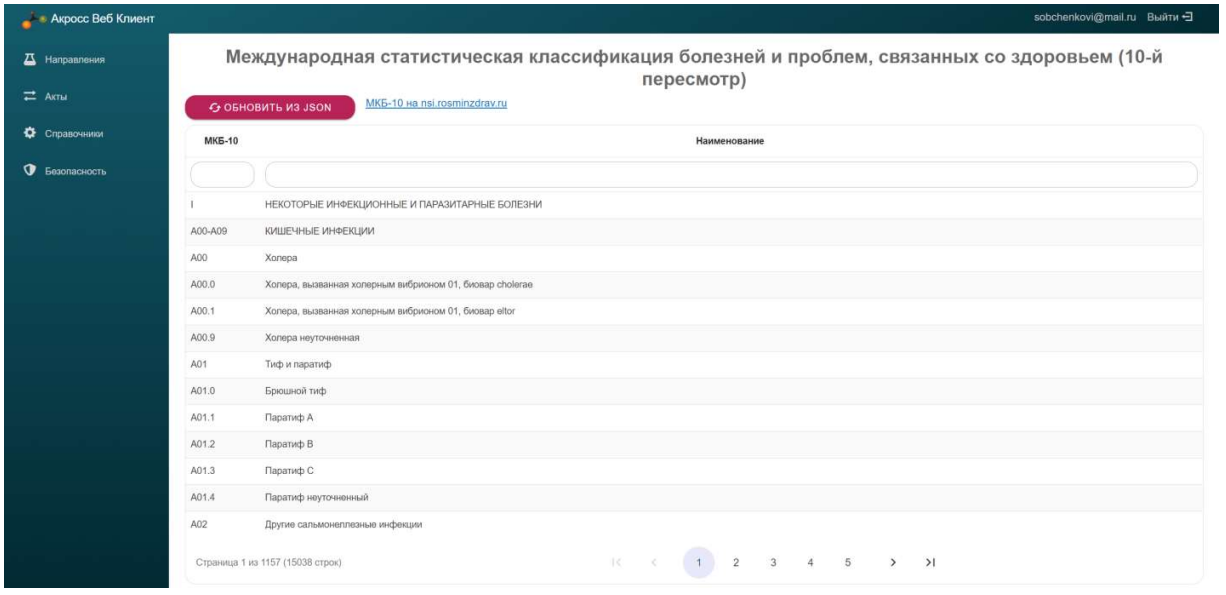

#### 8. Параметры конфигурации Веб клиента

Параметры конфигурации содержатся в файле appsettings.json

1.1. Настройка конечной точки публикации для Веб-сервера Kestrel производится в разделе:

```
"Kestrel": { 
    "Endpoints": { 
     "Http": { 
       "Url": "http://192.168.0.178:8081"
     } 
    } 
  }
```
Для ключа «Url» указывается значение http://[IP]:[порт

1.2. Настройка соединения с Базой данных производится в разделе

```
"ConnectionStrings": { 
   "DefaultConnection": "User 
ID=postgres;Password=123;Host=localhost;Port=5432;Database=AcrossWebClient;"
  },
```
Для ключа DefualtConnection задается значение в вие строки подключения к безе данных PostgreSQL

User ID – имя пользователя

Password – пароль

Host – IP адрес, или доменное имя СУБД PostgreSQL

Port – порт по которому доступна СУБД PostgreSQL

Database – Имя базы данных Веб-клиента

1.3. Настроить в appsettings.json адрес службы ЛИС АКЛ

"AclEndpoint": "http://localhost/webarm\_postgres/ws/wsacross/wsacross.1cws",

1.4. Настроить путь к каталогу для импорта(обновления) справочника МКБ-10 из JSON файла.

```
 "Mkb10": { 
  "ImportDirectory": "import/mkb/in", 
  "OutputDirectory": "import/mkb/out"
 },
```
1.5. Настроить параметры направления – ограничение для указания времени взятия биоматериала и максимальная длина штрих-кода

```
"Направление": { 
 //Максимальная дата + количество дней, установленных в ограничении 
 "ОграничениеВремениВзятияБиоматериала": 2, 
 // МаксимальнаяДлинаШтрихкода не может превышать 30 символов 
 "МаксимальнаяДлинаШтрихкода": 10 
},
```
#### 9. Параметры конфигурации Веб сервиса получения результата

Параметры настройки находятся в файле appsettings.json выглядят следующим образом:

```
{ 
 "Urls": "http://localhost:8686;https://localhost:8687", 
 "ConnectionStrings": { 
   "DefaultConnection": "User 
ID=postgres;Password=123;Host=localhost;Port=5432;Database=AcrossWebClient;"
  }, 
  "Logging": { 
   "LogLevel": { 
    "Default": "Information", 
    "Microsoft.AspNetCore": "Warning"
   } 
 }, 
 "AllowedHosts": "*", 
 "EmailSettings": { 
   "SenderAddress": "*******************", 
  ,<br>"SenderToken": "**********************
   "Host": "smtp.****.**", 
   "Port": "25", 
   "PartResultSubject": "Часть результатов лабораторных исследований",
```
"ResultSubject": "Результаты лабораторных исследований",

 "PartResultMessage": "Добрый день! \r\nНаправляем Вам часть готовых результаты лабораторных исследований.\r\n После готовыности, Вы получите письмо с результатами по всему перечню заказанных услуг.",

 "ResultMessage": "Добрый день! \r\nНаправляем Вам результаты лабораторных исследований."

}

"Urls" – Настройка адреса по которому будет доступен Веб-сервис приема результатов "DefaultConnection" – Строка подключения к СУБД PostrgreSQL

"SenderAddress" - Адрес электронной почты с которой будет производится отправка результатов пациентам

"SenderToken" – Пароль или токен доступа к электронной почте

"Host" – Адрес сервера исходящих сообщений

"Port" – Порт сервера исходящих сообщений

"PartResultSubject" – тема письма при отправке части результата

"ResultSubject" - тема письма при отправке результата полностью

"PartResultMessage" - тело письма при отправке части результата

"ResultMessage" – тело письма при отправке результата полностью

### Сценарии использования ПО

#### В медицинских организациях

Продукт устанавливается на выделенный физический или виртуальный сервер и подключается к внутренней сети организации. На стороне ЛИС/МИС настраивается интеграция с API для отправки запросов и отображения ответов. Как результат медицинская организация получает возможность создавать электронные направления и получать результат по готовности.

Схематично схему взаимодействия можно изобразить следующим образом. Схема 1

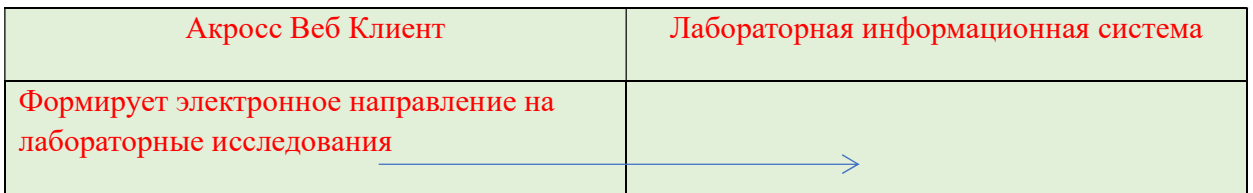

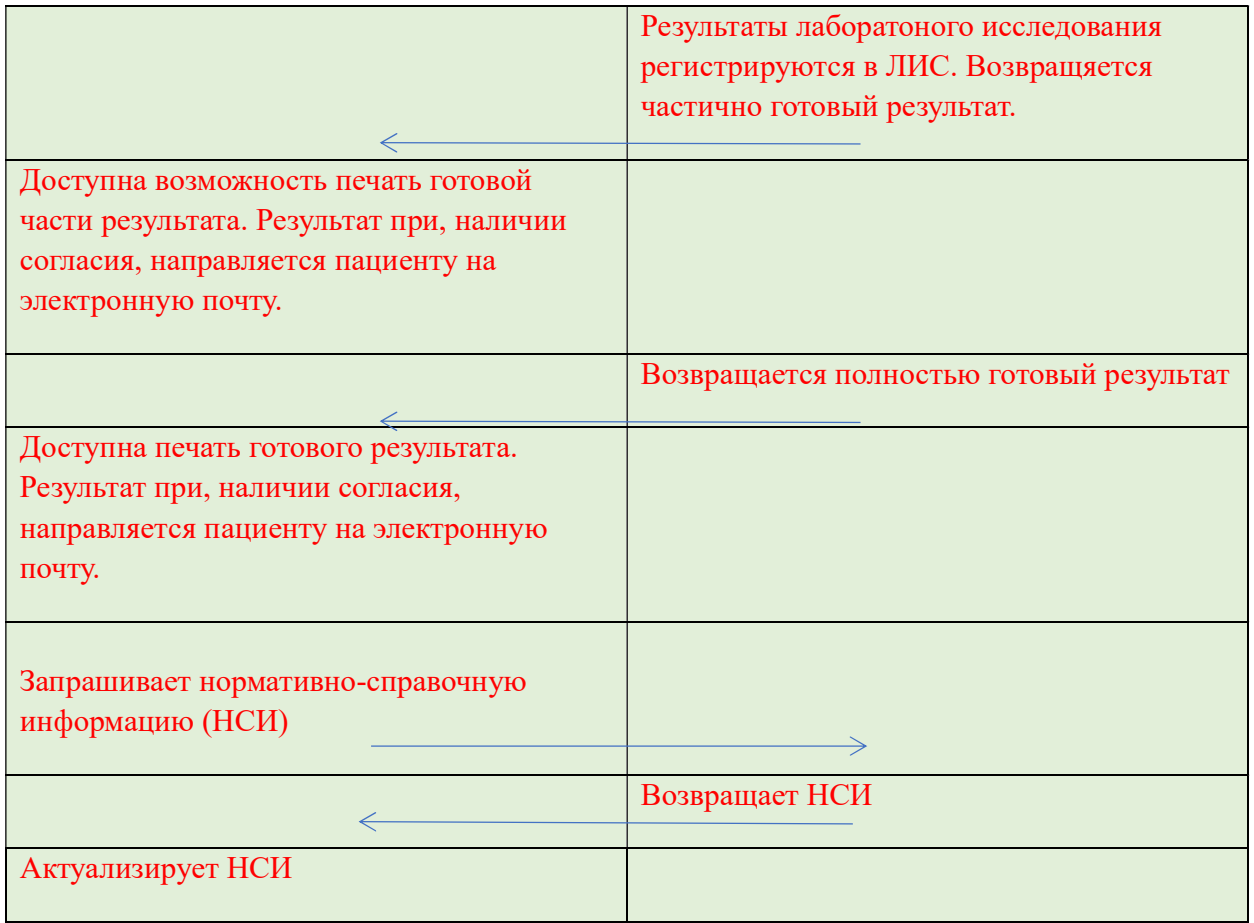

# Информация о стоимости ПО или условиях его приобретения

Стоимость программного обеспечения определяется индивидуально в зависимости от количества подключаемых рабочих мест.

Для получения коммерческого предложения просим обращаться: тел: +7 (495) 517-80-33; эл.адрес: info@across.ru